Temat: Znaczniki HTML – ćwiczenia.

1. Przygotuj dokument tekstowy (notatnik) według załączonego poniżej wzoru (przygotuj w tym celu odpowiedni folder):

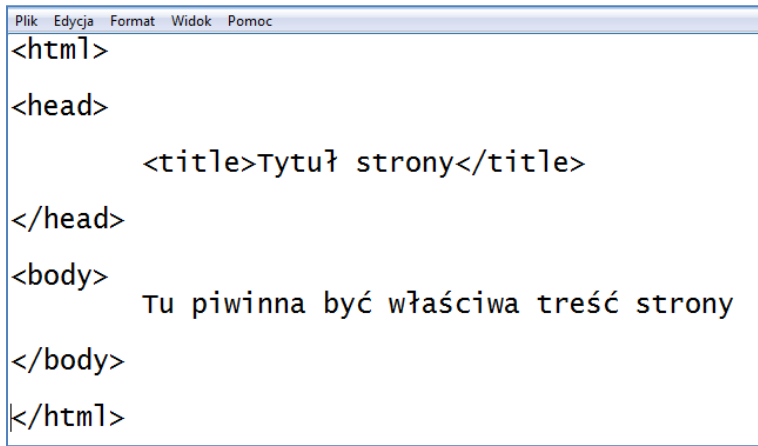

2. Zapisz plik: Plik  $\rightarrow$  Zapisz Jako

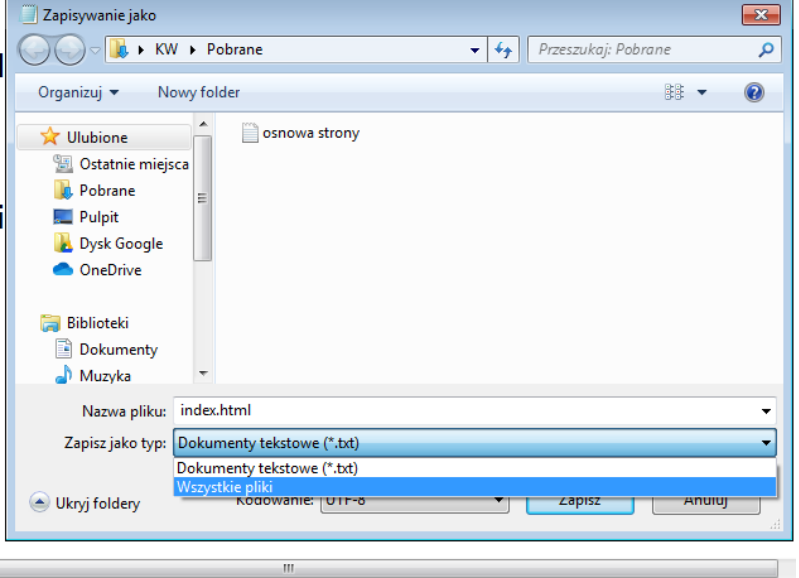

- 3. Nazwa pliku: index.html Zapisz jako typ: "Wszystkie pliki" Kodowanie: UTF-8
- 4. Zapisz w swoim folderze. Uruchamiając poprzez dwuklik zapisany plik powinieneś otrzymać taką stronę internetową:

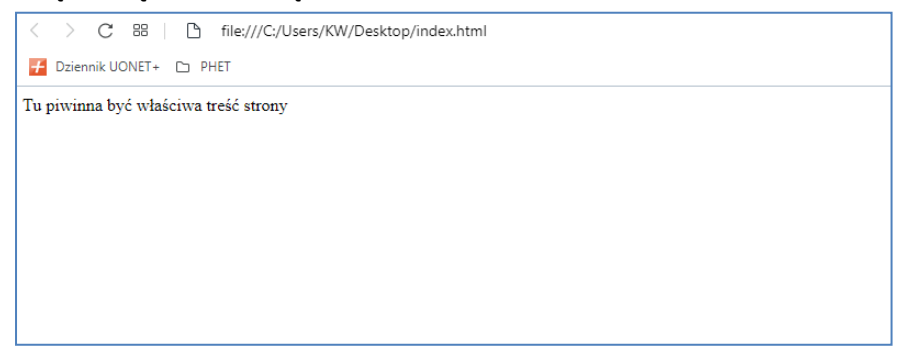

5. Przygotuj grafikę (obraz) i zapisz go w tym samym folderze co plik index.html. Zapamiętaj dokładnie nazwę pliku i jego rozszerzenie.

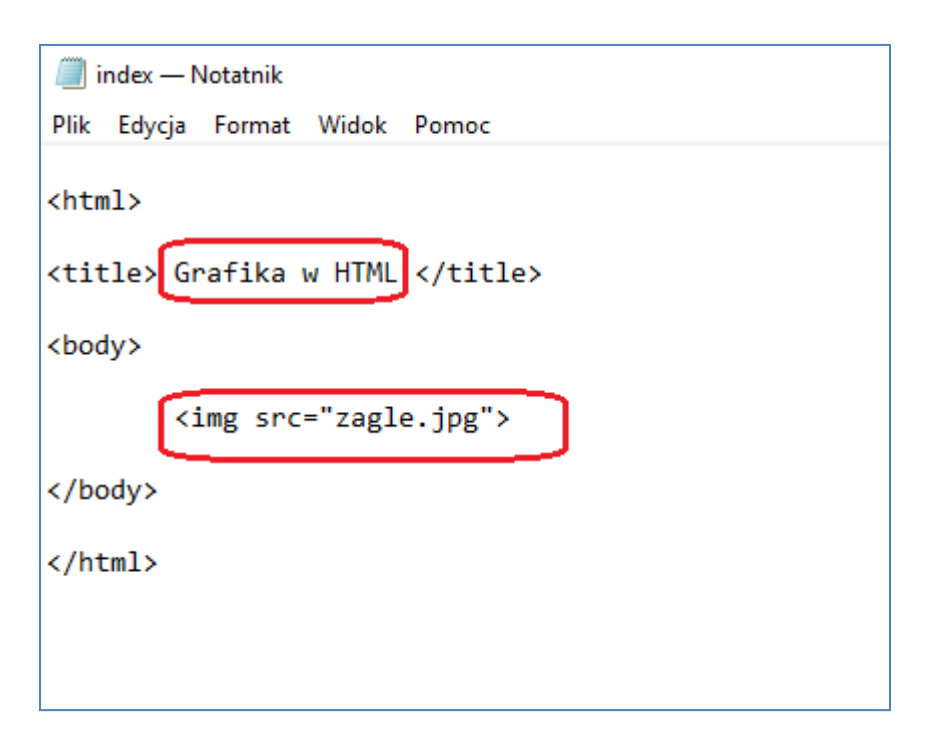

UWAGA: nie wpisuj *zagle.jpg*, tylko wstaw tam swoją nazwę zdjęcia, które zapisałeś/aś w tym samym folderze co plik index.html

## Efekt strony:

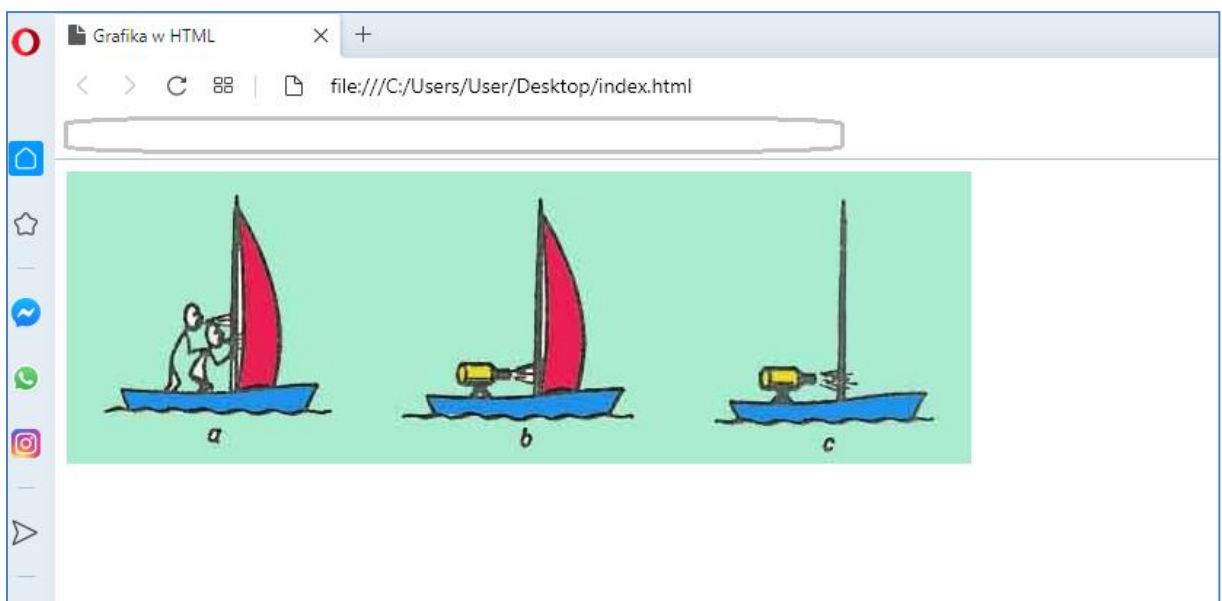

Jeśli chcemy ustalić własną wysokość i szerokość obrazu, powinniśmy dopisać:

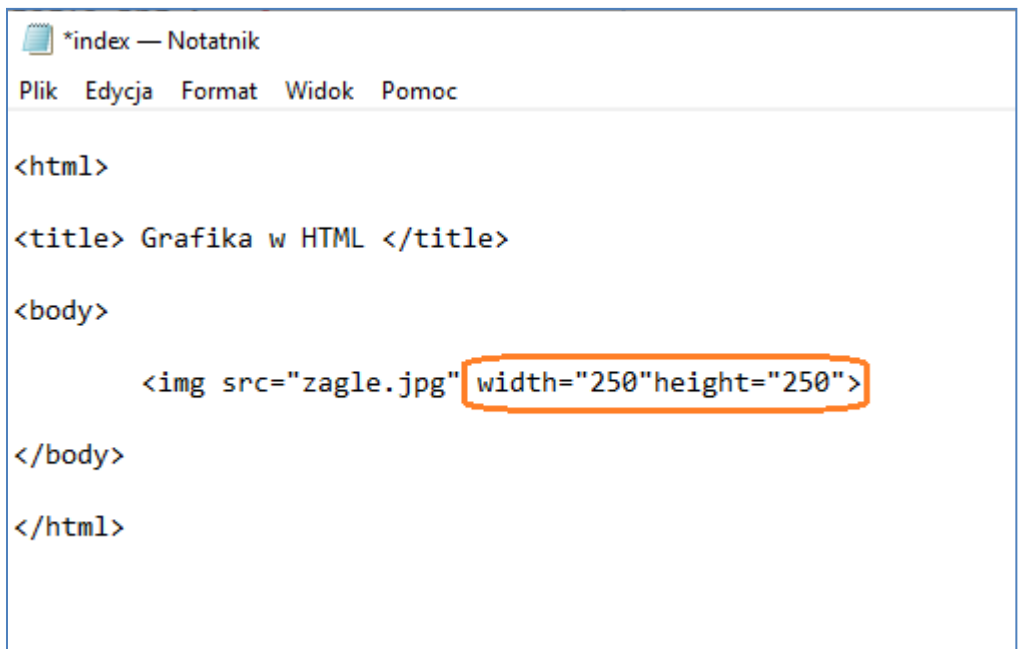

Gdzie liczby "250" szerokość i wysokość w pikselach.

Jeśli chcemy dodać tytuł zdjęcia to powinniśmy zmodyfikować kod w notatniku w następujący sposób:

```
index - Notatnik
Plik Edycja Format Widok Pomoc
<html>
<title> Grafika w HTML </title>
<body>
        <img src="zagle.jpg" width="250"height="250" title="Żaglówki">
</body>
\langle/html>
```
Zapisz plik i odśwież przeglądarkę. Po najechaniu kursorem myszy na obraz, wyświetli się tytuł "Żaglówki" w prawym dolnym rogu kursora.

Dodawanie podpisu do grafiki:

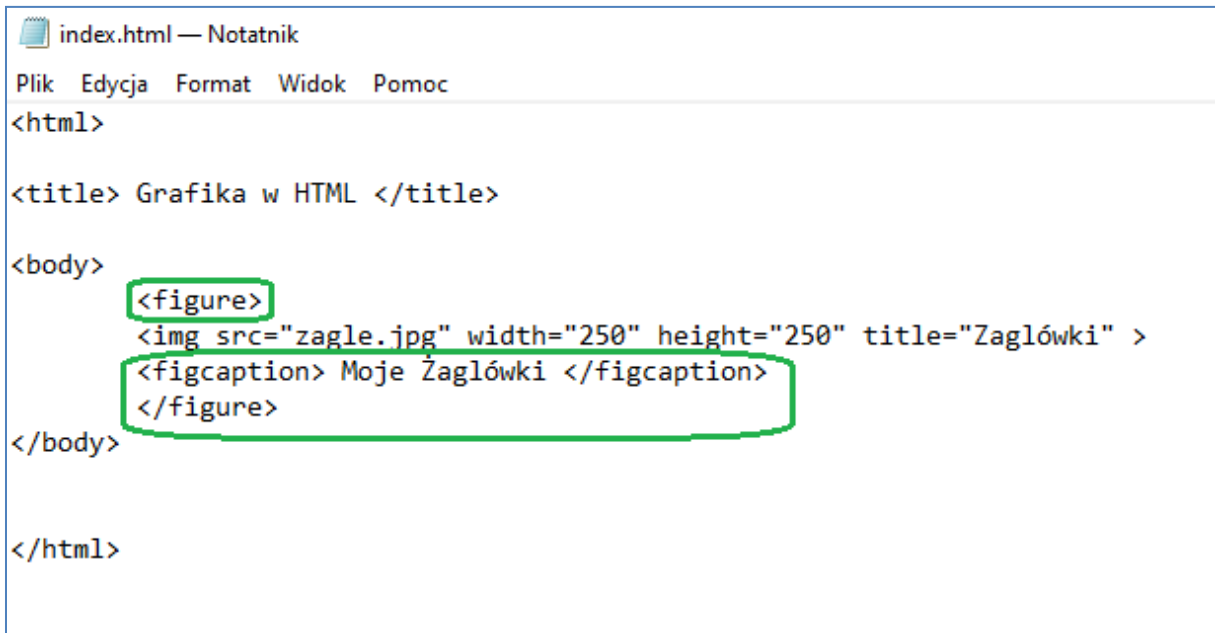

Zapisz plik i odśwież przeglądarkę. Efekt wykonanej pracy powinien wyglądać następująco:

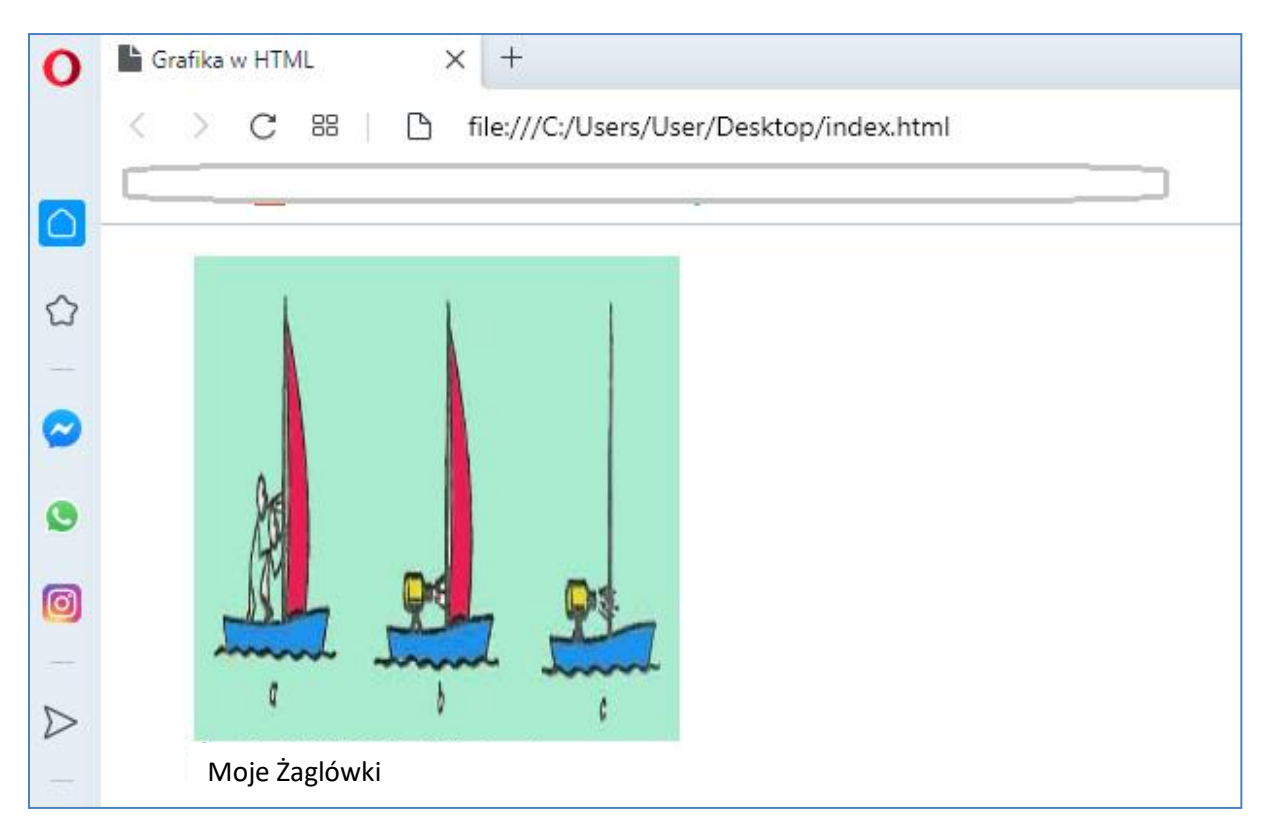